Fuji Electric Co.,Ltd.

# MICREX-SX Series SIO Driver

| 1 | System Configuration             |    |
|---|----------------------------------|----|
| 2 | Selection of External Device     |    |
| 3 | Example of Communication Setting | 7  |
| 4 | Setup Items                      | 14 |
| 5 | Cable Diagram                    | 19 |
| 6 | Supported Device                 | 35 |
| 7 | Device Code and Address Code     | 53 |
| 8 | Error Messages                   | 54 |

#### Introduction

This manual describes how to connect the Display and the External Device (target PLC).

In this manual, the connection procedure will be described by following the below sections:

| 1 | System Configuration<br>This section shows the types of External<br>Devices which can be connected and SIO<br>type.                                                   | "1 System Configuration" (page 3)                |
|---|----------------------------------------------------------------------------------------------------|--------------------------------------------------|
|   |                                                                                                    |                                                  |
| 2 | Selection of External Device<br>Select a model (series) of the External<br>Device to be connected and connection<br>method.                                           | "2 Selection of External Device" (page 6)        |
|   |                                                                                                    |                                                  |
| 3 | Example of Communication Settings<br>This section shows setting examples for<br>communicating between the Display and<br>the External Device.                         | "3 Example of Communication Setting"<br>(page 7) |
|   |                                                                                                    |                                                  |
| 4 | Setup Items<br>This section describes communication<br>setup items on the Display.<br>Set communication settings of the Display<br>with GP-Pro Ex or in offline mode. | <sup>ভেল</sup> "4 Setup Items" (page 14)         |
|   |                                                                                                    |                                                  |
| 5 | Cable Diagram<br>This section shows cables and adapters<br>for connecting the Display and the<br>External Device.                                                     | <sup>ক্টে</sup> "5 Cable Diagram" (page 19)      |
|   |                                                                                                    |                                                  |
|   | Operation                                                                                                    |                                                  |

# 1 System Configuration

The system configuration in the case when the External Device of Fuji Electric Co., Ltd. and the Display are connected is shown.

| Series | CPU                                                                                                    | Link I/F                                                   | SIO Type             | Setting<br>Example                  | Cable<br>Diagram                  |
|--------|----------------------------------------------------------------------------------------------------|------------------------------------------------------------|----------------------|-------------------------------------|-----------------------------------|
|        |                                                                                                    | Loader Connection<br>Connector on CPU unit                 | RS232C               | "Setting<br>Example 1"<br>(page 7)  | "Cable<br>Diagram 1"<br>(page 19) |
|        | SPH200<br>(NP1PH-08 /<br>NP1PH-16)<br>SPH300<br>(NP1PS-32 /<br>NP1PS-32R /<br>NP1PS-74 /<br>NP1PS-74 /<br>NP1PS-74R /<br>NP1PS-117 /<br>NP1PS-117R)<br>SPH2000<br>(NP1PM-48E) | NP1L-RS1                                                   | RS232C               | "Setting<br>Example 2"<br>(page 8)  | "Cable<br>Diagram 2"<br>(page 21) |
|        |                                                                                                    |                                                            | RS422/485<br>(4wire) | "Setting<br>Example 3"<br>(page 9)  | "Cable<br>Diagram 3"<br>(page 23) |
| SPH    |                                                                                                    | NP1L-RS2                                                   | RS232C               | "Setting<br>Example 2"<br>(page 8)  | "Cable<br>Diagram 2"<br>(page 21) |
|        |                                                                                                    | NP1L-RS4                                                   | RS422/485<br>(4wire) | "Setting<br>Example 3"<br>(page 9)  | "Cable<br>Diagram 3"<br>(page 23) |
|        |                                                                                                    | NP1L-TL1 + FFK120A-C10<br>(RS232C interface) <sup>*1</sup> | RS232C               | "Setting<br>Example 4"<br>(page 10) | "Cable<br>Diagram 4"<br>(page 28) |
|        |                                                                                                    | NP1L-TL1 + FFK120A-C10<br>(RS485 interface) <sup>*1</sup>  | RS422/485<br>(4wire) | "Setting<br>Example 5"<br>(page 12) | "Cable<br>Diagram 5"<br>(page 30) |

\*1 Version 0604 or later interface is required.

# Connection Configuration

1:1 Connection

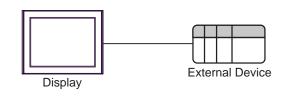

NOTE

• Only one Display can be connected to one CPU or one Link I/F's SIO port.

When 2 or more displays are connected to 2 or more CPUs and Link I/F's SIO ports, the error below may be displayed when 2 or more Displays are activated simultaneously.
"Error has been responded for initial communication command (Error Code: [Hex])" If an error occurs, wait for 5 or more seconds to activate the Display.

# ■ IPC COM Port

When connecting IPC with an External Device, the COM port used depends on the series and SIO type. Please refer to the IPC manual for details.

#### Usable port

| Series                                        | Usable Port                                                            |                      |                      |  |
|-----------------------------------------------|------------------------------------------------------------------------|----------------------|----------------------|--|
| Genes                                         | RS-232C                                                                | RS-422/485(4 wire)   | RS-422/485(2 wire)   |  |
| PS-2000B                                      | COM1 <sup>*1</sup> , COM2,<br>COM3 <sup>*1</sup> , COM4                | -                    | -                    |  |
| PS-3450A, PS-3451A,<br>PS3000-BA, PS3001-BD   | COM1, COM2 <sup>*1*2</sup>                                             | COM2 <sup>*1*2</sup> | COM2 <sup>*1*2</sup> |  |
| PS-3650A (T41 model),<br>PS-3651A (T41 model) | COM1 <sup>*1</sup>                                                     | -                    | -                    |  |
| PS-3650A (T42 model),<br>PS-3651A (T42 model) | COM1 <sup>*1*2</sup> , COM2                                            | COM1 <sup>*1*2</sup> | COM1 <sup>*1*2</sup> |  |
| PS-3700A (Pentium®4-M)<br>PS-3710A            | COM1 <sup>*1</sup> , COM2 <sup>*1</sup> ,<br>COM3 <sup>*2</sup> , COM4 | COM3 <sup>*2</sup>   | COM3 <sup>*2</sup>   |  |
| PS-3711A                                      | COM1 <sup>*1</sup> , COM2 <sup>*2</sup>                                | COM2 <sup>*2</sup>   | COM2 <sup>*2</sup>   |  |
| PS4000 <sup>*3</sup>                          | COM1, COM2                                                             | -                    | -                    |  |
| PL3000                                        | COM1 <sup>*1*2</sup> , COM2 <sup>*1</sup> ,<br>COM3, COM4              | COM1 <sup>*1*2</sup> | COM1 <sup>*1*2</sup> |  |

\*1 The RI/5V can be switched. Use the IPC's switch to change if necessary.

\*2 Set up the SIO type with the DIP Switch. Please set up as follows according to SIO type to be used.

\*3 When making communication between an External Device and COM port on the Expansion slot, only RS-232C is supported. However, ER (DTR/CTS) control cannot be executed because of the specification of COM port.

For connection with External Device, use user-created cables and disable Pin Nos. 1, 4, 6 and 9. Please refer to the IPC manual for details of pin layout.

DIP Switch setting: RS-232C

| DIP Switch | Setting           | Description                                                     |  |
|------------|-------------------|-----------------------------------------------------------------|--|
| 1          | OFF <sup>*1</sup> | Reserved (always OFF)                                           |  |
| 2          | OFF               | SIO type: RS-232C                                               |  |
| 3          | OFF               | 510 type. R5-252e                                               |  |
| 4          | OFF               | Output mode of SD (TXD) data: Always output                     |  |
| 5          | OFF               | Terminal resistance (220 $\Omega$ ) insertion to SD (TXD): None |  |
| 6          | OFF               | Terminal resistance (220 $\Omega$ ) insertion to RD (RXD): None |  |
| 7          | OFF               | Short-circuit of SDA (TXA) and RDA (RXA): Not available         |  |
| 8          | OFF               | Short-circuit of SDB (TXB) and RDB (RXB): Not available         |  |
| 9          | OFF               | - RS (RTS) Auto control mode: Disabled                          |  |
| 10         | OFF               |                                                                 |  |

\*1 When using PS-3450A, PS-3451A, PS3000-BA and PS3001-BD, turn ON the set value.

4

DIP Switch setting: RS-422/485 (4 wire)

| DIP Switch | Setting | Description                                                     |  |
|------------|---------|-----------------------------------------------------------------|--|
| 1          | OFF     | Reserved (always OFF)                                           |  |
| 2          | ON      | SIQ type: PS 422/485                                            |  |
| 3          | ON      | SIO type: RS-422/485                                            |  |
| 4          | OFF     | Output mode of SD (TXD) data: Always output                     |  |
| 5          | OFF     | Terminal resistance (220 $\Omega$ ) insertion to SD (TXD): None |  |
| 6          | OFF     | Terminal resistance (220 $\Omega$ ) insertion to RD (RXD): None |  |
| 7          | OFF     | Short-circuit of SDA (TXA) and RDA (RXA): Not available         |  |
| 8          | OFF     | Short-circuit of SDB (TXB) and RDB (RXB): Not available         |  |
| 9          | OFF     | - RS (RTS) Auto control mode: Disabled                          |  |
| 10         | OFF     |                                                                 |  |

#### DIP Switch setting: RS-422/485 (2 wire)

| DIP Switch | Setting | Description                                                     |  |
|------------|---------|-----------------------------------------------------------------|--|
| 1          | OFF     | Reserved (always OFF)                                           |  |
| 2          | ON      | SIO type: RS-422/485                                            |  |
| 3          | ON      | 510 type. NS-422/465                                            |  |
| 4          | OFF     | Output mode of SD (TXD) data: Always output                     |  |
| 5          | OFF     | Terminal resistance (220 $\Omega$ ) insertion to SD (TXD): None |  |
| 6          | OFF     | Terminal resistance (220 $\Omega$ ) insertion to RD (RXD): None |  |
| 7          | ON      | Short-circuit of SDA (TXA) and RDA (RXA): Available             |  |
| 8          | ON      | Short-circuit of SDB (TXB) and RDB (RXB): Available             |  |
| 9          | ON      | - RS (RTS) Auto control mode: Enabled                           |  |
| 10         | ON      |                                                                 |  |

# 2 Selection of External Device

Select the External Device to be connected to the Display.

| ufacturer<br>s | Device/PLC 1 Fuji Electric Co.,Ltd.  MICREX-SX Series SIO  COM1  Refer to the manual of this Device/PLC  Recent Device/PLC |
|----------------|----------------------------------------------------------------------------------------------------|
| \$             | MICREX-SX Series SIO COM1 Refer to the manual of this Device/PLC                                                           |
| -              | COM1  Refer to the manual of this Device/PLC                                                                               |
|                | Refer to the manual of this Device/PLC                                                                                     |
|                |                                                                                                    |
|                | Recent Device/PLC                                                                                                    |
|                |                                                                                                    |
|                |                                                                                                    |
| se System A    | Area <u>Device Information</u>                                                                                             |
|                |                                                                                                    |

| Setup Items                | Setup Description                                                                                                    |  |
|----------------------------|----------------------------------------------------------------------------------------------------|--|
| Number of Devices/<br>PLCs | Enter an integer from 1 to 4 to define the number of Devices/PLCs to connect to the display.                                                                                                    |  |
| Manufacturer               | Select the manufacturer of the External Device to connect. Select "Fuji Electric Co., Ltd.".                                                                                                    |  |
| Series                     | Select the External Device model (series) and the connection method. Select "MICREX-<br>SX Series SIO".<br>In System configuration, make sure the External Device you are connecting is supported by<br>"MICREX-SX Series SIO" in system configuration.<br>"I System Configuration" (page 3)                                                                                                    |  |
| Port                       | Select the Display port to be connected to the External Device.                                                                                                    |  |
| Use System Area            | <ul> <li>Check this option to synchronize the system data area of the Display and the device (memory) of the External Device. When synchronized, you can use the External De ladder program to switch the display or display the window on the Display.</li> <li>Cf. GP-Pro EX Reference Manual "LS Area (Direct Access Method Area This feature can also be set in GP-Pro EX or in the Display's offline mode.</li> <li>Cf. GP-Pro EX Reference Manual "System Settings [Display Unit] - [Sys Area] Settings Guide"</li> <li>Cf. Maintenance/Troubleshooting Guide "Main Unit - System Area Setting</li> </ul> |  |

# 3 Example of Communication Setting

Examples of communication settings of the Display and the External Device, recommended by Pro-face, are shown.

## 3.1 Setting Example 1

## Settings of GP-Pro EX

#### Communication Settings

To display the setup screen, from the [Project] menu, point to [System Settings] and select [Device/PLC].

| Device/PLC1                         |                                                                                                    |                        |
|-------------------------------------|----------------------------------------------------------------------------------------------------|------------------------|
| Summary                             |                                                                                                    | Change Device/PLC      |
| Manufacturer Fuji Ele               | ectric Co.,Ltd. Series MICREX-SX Series SIO                                                                                  | Port COM1              |
| Text Data Mode                      | 1 Change                                                                                                    |                        |
| Communication Settings              |                                                                                                    |                        |
| SIO Type                            | • RS232C                                                                                                    |                        |
| Speed                               | 38400                                                                                                    |                        |
| Data Length                         | C 7 C 8                                                                                                    |                        |
| Parity                              | C NONE C EVEN C ODD                                                                                                    |                        |
| Stop Bit                            |                                                                                                    |                        |
| Flow Control                        | ○ NONE                                                                                                    |                        |
| Timeout                             | 3 <u>*</u> (sec)                                                                                                    |                        |
| Retry                               | 2 *                                                                                                    |                        |
| Wait To Send                        | 0 (ms)                                                                                                    |                        |
| RI / VCC                            | RI O VCC                                                                                                    |                        |
| or VCC (5V Powe                     | 232C, you can select the 9th pin to RI (Input)<br>r Supply). If you use the Digital's RS232C<br>se select it to VCC. Default |                        |
| Device-Specific Settings            |                                                                                                    |                        |
| Allowable Number<br>of Devices/PLCs | Add Device                                                                                                    |                        |
| No. Device Name                     | '<br>Settings                                                                                                    | Add Indirect<br>Device |
| 1 PLC1                              | Connected to FFK120A=0FF                                                                                                    |                        |
|                                     |                                                                                                    |                        |

#### Device Setting

To display the [Individual Device Settings] dialog box, from [Device-Specific Settings] in the [Device/PLC] window, select the external device and click [Settings]

| 🍰 Individual Device Settings                                       | × |  |  |  |
|--------------------------------------------------------------------|---|--|--|--|
| PLC1                                                               |   |  |  |  |
|                                                                    | _ |  |  |  |
| Connected to FFK120A                                               |   |  |  |  |
| In case of Connected to FFK120A, %I and %Q devices cannot be used. |   |  |  |  |
| Variable Data                                                      |   |  |  |  |
| 🔲 Use Variable Data                                                |   |  |  |  |
|                                                                    |   |  |  |  |
| New Edit                                                           |   |  |  |  |
| OK ( <u>D</u> ) Cancel                                             |   |  |  |  |

# Settings of External Device

Communication setting of External Device is fixed, so setting is not necessary.

# 3.2 Setting Example 2

Settings of GP-Pro EX

Communication Settings

To display the setup screen, from the [Project] menu, point to [System Settings] and select [Device/PLC].

| Device/PLC 1                        |                                                                                                    |                        |
|-------------------------------------|----------------------------------------------------------------------------------------------------|------------------------|
| Summary                             |                                                                                                    | Change Device/PLC      |
| Manufacturer Fuji Ele               | ectric Co.,Ltd. Series MICREX-SX Series SID                                                                                  | Port COM1              |
| Text Data Mode                      | 1 Change                                                                                                    |                        |
| Communication Settings              |                                                                                                    |                        |
| SIO Type                            | • RS232C O RS422/485(2wire) O RS422/485(4wire)                                                                               |                        |
| Speed                               | 38400                                                                                                    |                        |
| Data Length                         | 07 08                                                                                                    |                        |
| Parity                              | O NONE O EVEN O ODD                                                                                                    |                        |
| Stop Bit                            |                                                                                                    |                        |
| Flow Control                        | ○ NONE ● ER(DTR/CTS) ○ XON/XOFF                                                                                              |                        |
| Timeout                             | 3 😑 (sec)                                                                                                    |                        |
| Retry                               | 2 📫                                                                                                    |                        |
| Wait To Send                        | 0                                                                                                    |                        |
| RI / VCC                            | RI      VCC                                                                                                    |                        |
| or VCC (5V Powe                     | 232C, you can select the 9th pin to RI [Input]<br>r Supply]. If you use the Digital's RS232C<br>se select it to VCC. Default |                        |
| Device-Specific Settings            |                                                                                                    |                        |
| Allowable Number<br>of Devices/PLCs | Add Device                                                                                                    |                        |
| No. Device Name                     | Settings                                                                                                    | Add Indirect<br>Device |
| 👗 1 PLC1                            | Connected to FFK12QA=OFF                                                                                                    | <b>.</b>               |

#### Device Setting

To display the [Individual Device Settings] dialog box, from [Device-Specific Settings] in the [Device/PLC] window, select the external device and click [Settings]

| 🎬 Individual Device Settings 🛛 🗙                                      |  |  |
|-----------------------------------------------------------------------|--|--|
| PLC1                                                                  |  |  |
|                                                                       |  |  |
| Connected to FFK120A                                                  |  |  |
| In case of Connected to FFK120A, %I and %Q<br>devices cannot be used. |  |  |
| Variable Data                                                         |  |  |
| 🔲 Use Variable Data                                                   |  |  |
|                                                                       |  |  |
| New Edit                                                              |  |  |
| OK ( <u>D</u> ) Cancel                                                |  |  |

## Settings of External Device

Communication setting of External Device is fixed, so setting is not necessary. Set the [Mode] switch of the link I/F unit to "1" (loader mode).

# 3.3 Setting Example 3

Settings of GP-Pro EX

Communication Settings

To display the setup screen, from the [Project] menu, point to [System Settings] and select [Device/PLC].

| Device/PLC 1                        |                                                                                                    |                        |
|-------------------------------------|----------------------------------------------------------------------------------------------------|------------------------|
| Summary                             |                                                                                                    | Change Device/PLC      |
| Manufacturer Fuji Ele               | ectric Co.,Ltd. Series MICREX-SX Series SID                                                                                  | Port COM1              |
| Text Data Mode                      | 1 Change                                                                                                    |                        |
| Communication Settings              |                                                                                                    |                        |
| SIO Type                            | C RS232C C RS422/485(2wire) © RS422/485(4wire)                                                                               |                        |
| Speed                               | 38400                                                                                                    |                        |
| Data Length                         | C 7 • 8                                                                                                    |                        |
| Parity                              | C NONE C EVEN C ODD                                                                                                    |                        |
| Stop Bit                            |                                                                                                    |                        |
| Flow Control                        | C NONE C ER(DTR/CTS) C XON/XOFF                                                                                              |                        |
| Timeout                             | 3 📑 (sec)                                                                                                    |                        |
| Retry                               | 2                                                                                                    |                        |
| Wait To Send                        | 0 (ms)                                                                                                    |                        |
| RI / VCC                            | © RI O VCC                                                                                                    |                        |
| or VCC (5V Power                    | 232C, you can select the 9th pin to RI (Input)<br>: Supply). If you use the Digital's RS232C<br>se select it to VCC. Default |                        |
| Device-Specific Settings            |                                                                                                    |                        |
| Allowable Number<br>of Devices/PLCs | Add Device                                                                                                    |                        |
| No. Device Name                     | '<br>Settings                                                                                                    | Add Indirect<br>Device |
| 👗 1 PLC1                            | Connected to FFK120A=OFF                                                                                                    | <b>.</b>               |

#### Device Setting

To display the [Individual Device Settings] dialog box, from [Device-Specific Settings] in the [Device/PLC] window, select the external device and click [Settings]

| 🎬 Individual Device Settings 🛛 🛛 🗙                                    |  |  |
|-----------------------------------------------------------------------|--|--|
| PLC1                                                                  |  |  |
| Connected to FFK120A                                                  |  |  |
| In case of Connected to FFK120A, %I and %Q<br>devices cannot be used. |  |  |
| Variable Data                                                         |  |  |
| 🔲 Use Variable Data                                                   |  |  |
|                                                                       |  |  |
| New Edit                                                              |  |  |
| OK ( <u>D</u> ) Cancel                                                |  |  |

## Settings of External Device

Communication setting of External Device is fixed, so setting is not necessary. Set the [Mode] switch of the link I/F unit to "2" (loader mode).

# 3.4 Setting Example 4

Settings of GP-Pro EX

Communication Settings

To display the setup screen, from the [Project] menu, point to [System Settings] and select [Device/PLC].

| Device/PLC 1                          |                                                                                                    |                        |
|---------------------------------------|----------------------------------------------------------------------------------------------------|------------------------|
| Summary                               |                                                                                                    | Change Device/PLC      |
| Manufacturer Fuji Elec                | tric Co.,Ltd. Series MICREX-SX Series SIO                                                                               | Port COM1              |
| Text Data Mode                        | 1 Change                                                                                                    |                        |
| Communication Settings                |                                                                                                    |                        |
| SIO Type                              | RS232C     RS422/485(2wire)     RS422/485(4wire)                                                                        |                        |
| Speed                                 | 19200                                                                                                    |                        |
| Data Length                           | 07 08                                                                                                    |                        |
| Parity                                | O NONE O EVEN O ODD                                                                                                    |                        |
| Stop Bit                              | ⊙ 1 ○ 2                                                                                                    |                        |
| Flow Control                          | ○ NONE                                                                                                    |                        |
| Timeout                               | 3 (sec)                                                                                                    |                        |
| Retry                                 | 2 🗮                                                                                                    |                        |
| Wait To Send                          | 0 • (ms)                                                                                                    |                        |
| RI / VCC                              | RI     VCC                                                                                                    |                        |
|                                       | 2C, you can select the 9th pin to RI (Input)<br>jupply). If you use the Digital's RS232C<br>s select it to VCC. Default |                        |
| Device-Specific Settings              |                                                                                                    |                        |
| Allowable Number<br>of Devices/PLCs 1 | Add Device                                                                                                    |                        |
| of Devices/PLCs 1<br>No. Device Name  | Settings                                                                                                    | Add Indirect<br>Device |
| 1 PLC1                                | Connected to FFK120A=0N                                                                                                 |                        |
|                                       |                                                                                                    | <del></del> 10         |

#### Device Setting

To display the [Individual Device Settings] dialog box, from [Device-Specific Settings] in the [Device/PLC] window, select the external device and click [Settings]

| 🅌 Individual Devi               | ce Settings                      | ×            |
|---------------------------------|----------------------------------|--------------|
| PLC1                            |                                  |              |
| <b>F</b> . <b>A A A</b>         | EEK100A                          |              |
| Connected to                    |                                  |              |
| In case of Cor<br>devices canno | inected to FFK120A<br>t be used. | 4, %I and %Q |
| Variable Data                   |                                  |              |
| 🔲 Use Variable Data             |                                  |              |
|                                 |                                  | 7            |
|                                 | New                              | Edit         |
| [                               | OK ( <u>0)</u>                   | Cancel       |

# Settings of External Device

Turn ON the DIP switch No.8 "Initialization method" on the rear panel of general-purpose interface module of the External Device. Use the rotary switch for MODE setting. Refer to your External Device manual for details.

◆ Settings of Character Configuration Switch

| No. | Setup Value | Setup Description        |
|-----|-------------|--------------------------|
| 1   | OFF         |                          |
| 2   | OFF         | Unused                   |
| 3   | OFF         |                          |
| 4   | ON          | Stop bit length = 1      |
| 5   | OFF         | Data bit length = 8      |
| 6   | ON          | Parity bit = Even        |
| 7   | ON          | Parity bit = Enable      |
| 8   | ON          | Switch setting effective |

#### Baud Rate Setting Switch

| No.        | Setu  | p Value | Se                 | etup Description |
|------------|-------|---------|--------------------|------------------|
| 1          | OFF   |         |                    |                  |
| 2          | OFF   |         |                    |                  |
| 3          | OFF   |         | Almong got to      | OFF              |
| 4          | OFF   |         | Always set to OFF. |                  |
| 5          | OFF   |         |                    |                  |
| 6          | OFF   |         |                    |                  |
| 7          | ON    |         | Baud rate = 1      | 9200             |
| 8          | OFF   |         | Unused             |                  |
| Setup      | Items | Setup   | Value              | Notes            |
| MODE swite | :h    | 1       |                    | RS-232C 1:1      |

| Setup Items                      | Setup Value | Notes                         |
|----------------------------------|-------------|-------------------------------|
| MODE switch                      | 1           | RS-232C 1:1                   |
| T-LINK No.                       | 1           | Station No. 1                 |
| T-LINK Termination<br>Resistance | ON          | Termination resistance:<br>ON |

# 3.5 Setting Example 5

Settings of GP-Pro EX

Communication Settings

To display the setup screen, from the [Project] menu, point to [System Settings] and select [Device/PLC].

| Device/PLC 1                                 |                                                |                        |
|----------------------------------------------|------------------------------------------------|------------------------|
| Summary                                      |                                                | Change Device/PLC      |
| Manufacturer Fuji Ele                        | ctric Co.,Ltd. Series MICREX-SX Series SIO     | Port COM1              |
| Text Data Mode                               | 1 Change                                       |                        |
| Communication Settings                       |                                                |                        |
| SIO Type                                     | ○ RS232C ○ RS422/485(2wire) ④ RS422/485(4wire) |                        |
| Speed                                        | 19200                                          |                        |
| Data Length                                  | 07 08                                          |                        |
| Parity                                       | O NONE O EVEN O ODD                            |                        |
| Stop Bit                                     | © 1 © 2                                        |                        |
| Flow Control                                 | O NONE (C ER(DTR/CTS) (C XON/XOFF              |                        |
| Timeout                                      | 3 🕂 (sec)                                      |                        |
| Retry                                        | 2 *                                            |                        |
| Wait To Send                                 | 0 ÷ (ms)                                       |                        |
| BL/VCC                                       |                                                |                        |
|                                              | 32C, you can select the 9th pin to RI (Input)  |                        |
|                                              | Supply). If you use the Digital's RS232C       |                        |
|                                              | Default                                        |                        |
| Device-Specific Settings<br>Allowable Number | Add Device                                     |                        |
| of Devices/PLCs                              | 1                                              | Add Indirect           |
| No. Device Name                              | Settings                                       | Add Indirect<br>Device |
| 👗 1 🛛 PLC1                                   | Connected to FFK120A=0N                        | <b>.</b>               |

#### Device Setting

To display the [Individual Device Settings] dialog box, from [Device-Specific Settings] in the [Device/PLC] window, select the external device and click [Settings]

| 🅌 Individual Devi               | ce Settings                      | ×            |
|---------------------------------|----------------------------------|--------------|
| PLC1                            |                                  |              |
| <b>F</b> . <b>A A A</b>         | EEK100A                          |              |
| Connected to                    |                                  |              |
| In case of Cor<br>devices canno | inected to FFK120A<br>t be used. | 4, %I and %Q |
| Variable Data                   |                                  |              |
| 🔲 Use Variable Data             |                                  |              |
|                                 |                                  | 7            |
|                                 | New                              | Edit         |
| [                               | OK ( <u>0)</u>                   | Cancel       |

# Settings of External Device

Turn ON the DIP switch No.8 "Initialization method" on the rear panel of general-purpose interface module of the External Device. Use the rotary switch for MODE setting. Refer to your External Device manual for details.

◆ Settings of Character Configuration Switch

| No. | Setup Value | Setup Description        |
|-----|-------------|--------------------------|
| 1   | OFF         |                          |
| 2   | OFF         | Unused                   |
| 3   | OFF         |                          |
| 4   | ON          | Stop bit length = 1      |
| 5   | OFF         | Data bit length = 8      |
| 6   | ON          | Parity bit = Even        |
| 7   | ON          | Parity bit = Enable      |
| 8   | ON          | Switch setting effective |

#### Baud Rate Setting Switch

| No. | Setup Value | Setup Description  |
|-----|-------------|--------------------|
| 1   | OFF         |                    |
| 2   | OFF         |                    |
| 3   | OFF         | Always set to OFF. |
| 4   | OFF         | Always set to OTT. |
| 5   | OFF         |                    |
| 6   | OFF         |                    |
| 7   | ON          | Baud rate = 19200  |
| 8   | OFF         | Unused             |

| Setup Items                      | Setup Value | Notes                         |  |
|----------------------------------|-------------|-------------------------------|--|
| MODE switch                      | 3           | RS-485 1:N                    |  |
| T-LINK No.                       | 1           | Station No. 1                 |  |
| T-LINK Termination<br>Resistance | ON          | Termination resistance:<br>ON |  |
| RS-485 No.                       | 0           | Station No. 0                 |  |
| RS-485 Termination<br>Resistance | ON          | Termination resistance:<br>ON |  |

# 4 Setup Items

Set communication settings of the Display with GP-Pro EX or in offline mode of the Display.

The setting of each parameter must be identical to that of External Device.

"3 Example of Communication Setting" (page 7)

# 4.1 Setup Items in GP-Pro EX

# Communication Settings

To display the setup screen, from the [Project] menu, point to [System Settings] and select [Device/PLC].

| Device/PLC 1                                                        |                                                                                                    |                        |
|---------------------------------------------------------------------|----------------------------------------------------------------------------------------------------|------------------------|
| Summary                                                             |                                                                                                    | Change Device/PLC      |
| Manufacturer Fuji Elec                                              | tric Co.,Ltd. Series MICREX-SX Series SIO                                                                               | Port COM1              |
| Text Data Mode                                                      | 1 Change                                                                                                    |                        |
| Communication Settings                                              |                                                                                                    |                        |
| SIO Type                                                            | RS232C C RS422/485(2wire) C RS422/485(4wire)                                                                            |                        |
| Speed                                                               | 38400                                                                                                    |                        |
| Data Length                                                         | C7 08                                                                                                    |                        |
| Parity                                                              | ○ NONE ● EVEN ○ ODD                                                                                                    |                        |
| Stop Bit                                                            | ● 1 ○ 2                                                                                                    |                        |
| Flow Control                                                        | ○ NONE ● ER(DTR/CTS) ○ XON/XOFF                                                                                         |                        |
| Timeout                                                             | 3 (sec)                                                                                                    |                        |
| Retry                                                               | 2                                                                                                    |                        |
| Wait To Send                                                        | 0 🕂 (ms)                                                                                                    |                        |
| RI / VCC                                                            |                                                                                                    |                        |
| In the case of RS23<br>or VCC (5V Power 9<br>Isolation Unit, please | 2C, you can select the 9th pin to RI (Input)<br>Supply). If you use the Digital's RS232C<br>a select it to VCC. Default |                        |
| Device-Specific Settings                                            |                                                                                                    |                        |
| Allowable Number<br>of Devices/PLCs 1                               | Add Device                                                                                                    |                        |
| No. Device Name                                                     | Settings                                                                                                    | Add Indirect<br>Device |
| 👗 1 PLC1                                                            | Connected to FFK120A=OFF                                                                                                | <b>F</b>               |
|                                                                     |                                                                                                    |                        |

| Setup Items  | Setup Description                                                                                                    |  |
|--------------|----------------------------------------------------------------------------------------------------|--|
| SIO Type     | Select the SIO type to communicate with the External Device.                                                                               |  |
| Speed        | Select speed between the External Device and the Display.                                                                                  |  |
| Data Length  | Select data length.                                                                                                    |  |
| Parity       | Select how to check parity.                                                                                                    |  |
| Stop Bit     | Select stop bit length.                                                                                                    |  |
| Flow Control | Select the communication control method to prevent overflow of transmission and reception data.                                            |  |
| Timeout      | Use an integer from 1 to 127 to enter the time (s) for which the Display waits for the response from the External Device.                  |  |
| Retry        | In case of no response from the External Device, use an integer from 0 to 255 to enter how many times the Display retransmits the command. |  |
| Wait To Send | Use an integer from 0 to 255 to enter standby time (ms) for the Display from receiving packets to transmitting next commands.              |  |

| Setup Items | Setup Description                                                                                                    |  |
|-------------|----------------------------------------------------------------------------------------------------|--|
| RI/VCC      | You can switch RI/VCC of the 9th pin when you select RS232C for SIO type.<br>It is necessary to change RI/5V by changeover switch of IPC when connect with IPC.<br>Please refer to the manual of the IPC for more detail. |  |

| NOTE | • Re | fer to the GP-Pro EX Reference Manual for Indirect Device.                        |
|------|------|-----------------------------------------------------------------------------------|
|      | Cf.  | GP-Pro EX Reference Manual "Changing the Device/PLC at Runtime (Indirect Device)" |

#### Device Setting

To display the [Individual Device Settings] dialog box, from [Device-Specific Settings] in the [Device/PLC] window, select the external device and click [Settings]

Set [Individual Device Settings] when using variable data.

"6.4 When Using a Variable" (page 44)

| 🚰 Individual Device Settings                                       |
|--------------------------------------------------------------------|
| PLC1                                                               |
| Connected to FFK120A<br>In case of Connected to FFK120A, %I and %Q |
| devices cannot be used.                                            |
| Variable Data                                                      |
| ✓ Use Variable Data                                                |
| VARDATA01                                                          |
| New Edit                                                           |
| OK (D) Cancel                                                      |

| Setup Items          | Setup Description                                |  |
|----------------------|--------------------------------------------------|--|
| Connected to FFK120A | Put a check in the box when connecting FFK120A.  |  |
| Use Variable Data    | Put a check in the box when using variable data. |  |
| Variable Data        | Select variable data.                            |  |

# 4.2 Setup Items in Offline Mode

#### NOTE

• Refer to the Maintenance/Troubleshooting Guide for information on how to enter offline mode or about the operation.

- Cf. Maintenance/Troubleshooting Guide "Offline Mode"
- The number of the setup items to be displayed for 1 page in the offline mode depends on the Display in use. Please refer to the Reference manual for details.

#### Communication Settings

To display the setting screen, touch [Device/PLC Settings] from [Peripheral Settings] in offline mode. Touch the External Device you want to set from the displayed list.

| Comm.           | Device                                                                                                    | Option                                               |                                 |                        |
|-----------------|----------------------------------------------------------------------------------------------------|------------------------------------------------------|---------------------------------|------------------------|
|                 |                                                                                                    |                                                      |                                 |                        |
| MICREX-SX Serie | s SIO                                                                                                    |                                                      | [COM1]                          | Page 1/1               |
|                 | SIO Type<br>Speed<br>Data Length<br>Parity<br>Stop Bit<br>Flow Control<br>Timeout(s)<br>Retry<br>Wait To Send(ms) | RS232C<br>38400<br>● 7<br>● NONE<br>● 1<br>JER(DTR/C | • 8<br>• EVEN<br>• 2<br>TS) • • |                        |
|                 | Exit                                                                                                    |                                                      | Back                            | 2012/01/19<br>21:23:55 |

| Setup Items  | Setup Description                                                                                                    |  |  |
|--------------|----------------------------------------------------------------------------------------------------|--|--|
| SIO Type     | Select the SIO type to communicate with the External Device.  IMPORTANT To make the communication settings correctly, confirm the serial interface specification of Display unit for [SIO Type]. We cannot guarantee the operation if a communication type that the serial interface doe not support is specified. For details concerning the serial interface specifications, refer to the manual for Displa unit. |  |  |
| Speed        | Select speed between the External Device and the Display.                                                                                                    |  |  |
| Data Length  | Select data length.                                                                                                    |  |  |
| Parity       | Select how to check parity.                                                                                                    |  |  |
| Stop Bit     | Select stop bit length.                                                                                                    |  |  |
| Flow Control | Select the communication control method to prevent overflow of transmission and reception data.                                                                                                    |  |  |

| Setup Items  | Setup Description                                                                                                    |  |  |
|--------------|----------------------------------------------------------------------------------------------------|--|--|
| Timeout      | Use an integer from 1 to 127 to enter the time (s) for which the Display waits for the response from the External Device.                  |  |  |
| Retry        | In case of no response from the External Device, use an integer from 0 to 255 to enter how many times the Display retransmits the command. |  |  |
| Wait To Send | Use an integer from 0 to 255 to enter standby time (ms) for the Display from receiving packets to transmitting next commands.              |  |  |

# Device Setting

To display the setting screen, touch [Device/PLC Settings] from [Peripheral Settings]. Touch the External Device you want to set from the displayed list, and touch [Device].

| Comm.           | Device        | Option |        |                        |
|-----------------|---------------|--------|--------|------------------------|
|                 |               |        |        |                        |
| MICREX-SX Serie | s SIO         |        | [COM1] | Page 1/1               |
| Devic           | e/PLC Name PL | 01     |        | -                      |
| Connecte        | d to FFK120A  | 0FF    |        |                        |
|                 |               |        |        |                        |
|                 |               |        |        |                        |
|                 |               |        |        |                        |
|                 |               |        |        |                        |
|                 |               |        |        |                        |
|                 |               |        |        |                        |
|                 | Exit          |        | Back   | 2012/01/19<br>21:24:01 |

| Setup Items          | Setup Description                                                                                                    |  |
|----------------------|----------------------------------------------------------------------------------------------------|--|
| Device/PLC Name      | Select the External Device for device setting. Device name is a title of External Device set with GP-Pro EX.(Initial value [PLC1]) |  |
| Connected to FFK120A | Displays the connection state with FFK120A.                                                                                        |  |

# Option

To display the setting screen, touch [Device/PLC Settings] from [Peripheral Equipment Settings]. Touch the External Device you want to set from the displayed list, and touch [Option].

| Comm.           | Device                     | Option                                                                                                    |                       |                        |
|-----------------|----------------------------|----------------------------------------------------------------------------------------------------|-----------------------|------------------------|
|                 |                            |                                                                                                    |                       |                        |
| MICREX-SX Serie | es SIO                     |                                                                                                    | [COM1]                | Page 1/1               |
|                 | the 9th pir<br>Power Suppl | <ul> <li>RI</li> <li>of RS232C, you</li> <li>to RI(Input) or</li> <li>y). If you use th</li> <li>ation Unit, plea</li> </ul> | VCC(5V<br>e Digital's |                        |
|                 | Exit                       |                                                                                                    | Back                  | 2012/01/19<br>21:24:05 |

| Setup Items | Setup Description                                                                                                    |
|-------------|----------------------------------------------------------------------------------------------------|
| RI/VCC      | Switches RI/VCC of the 9th pin.<br>It is necessary to change RI/5V by changeover switch of IPC when connect with IPC.<br>Please refer to the manual of the IPC for more detail. |

NOTE

• GP-4100 series and GP-4\*01TM do not have the [Option] setting in the offline mode.

# 5 Cable Diagram

The cable diagram shown below may be different from the cable diagram recommended by Fuji Electric Co., Ltd.. Please be assured there is no operational problem in applying the cable diagram shown in this manual.

- The FG pin of the External Device body must be D-class grounded. Please refer to the manual of the External Device for more details.
- SG and FG are connected inside the Display. When connecting SG to the External Device, design the system not to form short-circuit loop.
- Connect the isolation unit, when communication is not stabilized under the influence of a noise etc.

Cable Diagram 1

| Display<br>(Connection Port)                                                                             |    | Cable                                                                                                    | Notes |
|----------------------------------------------------------------------------------------------------|----|----------------------------------------------------------------------------------------------------|-------|
| GP3000 (COM1)<br>GP4000 <sup>*1</sup> (COM1)<br>ST (COM1)<br>LT3000 (COM1)<br>IPC <sup>*2</sup><br>PC/AT | 1A | Connection adapter by Fuji Electric Co., Ltd.<br>NW0H-CNV<br>+<br>Connection cable by Fuji Electric Co., Ltd.<br>NP4HCB2 (2m)                            |       |
| GP-4105 (COM1)                                                                                           | 1B | User-created cable<br>+<br>Connection adapter by Fuji Electric Co., Ltd.<br>NW0H-CNV<br>+<br>Connection cable by Fuji Electric Co., Ltd.<br>NP4HCB2 (2m) |       |

\*1 All GP4000 models except GP-4100 Series and GP-4203T

1A)

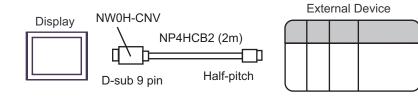

1B)

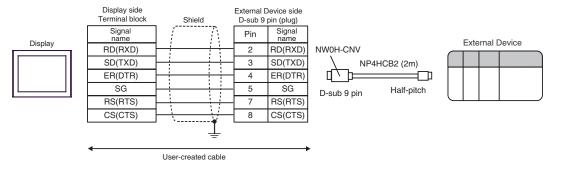

#### Cable Diagram 2

| Display<br>(Connection Port)                                                                             |    | Cable              | Notes                                 |
|----------------------------------------------------------------------------------------------------|----|--------------------|---------------------------------------|
| GP3000 (COM1)<br>GP4000 <sup>*1</sup> (COM1)<br>ST (COM1)<br>LT3000 (COM1)<br>IPC <sup>*2</sup><br>PC/AT | 2A | User-created cable | The cable length must be 15m or less. |
| GP-4105 (COM1)                                                                                           | 2B | User-created cable |                                       |

\*1 All GP4000 models except GP-4100 Series and GP-4203T

#### 2A)

Display

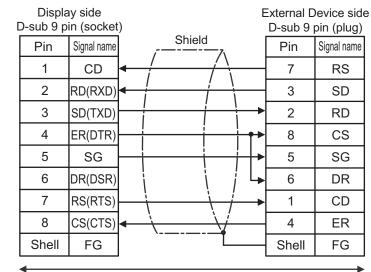

User-created cable

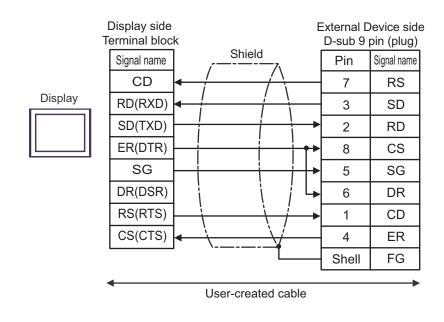

2B)

### Cable Diagram 3

| Display<br>(Connection Port)                                                                                                    |    | Cable                                                                                                    | Notes                                                                                                    |
|----------------------------------------------------------------------------------------------------|----|----------------------------------------------------------------------------------------------------|----------------------------------------------------------------------------------------------------|
| GP3000 <sup>*1</sup> (COM1)<br>AGP-3302B (COM2)<br>GP-4*01TM (COM1)<br>ST <sup>*2</sup> (COM2)<br>LT3000 (COM1)<br>IPC <sup>*3</sup> | 3A | COM port conversion adapter by Pro-face<br>CA3-ADPCOM-01<br>+<br>Terminal block conversion adapter by Pro-face<br>CA3-ADPTRM-01<br>+<br>User-created cable                  |                                                                                                    |
|                                                                                                    | 3B | User-created cable                                                                                                    |                                                                                                    |
| GP3000 <sup>*4</sup> (COM2)                                                                                                    | 3C | Online adapter by Pro-face<br>CA4-ADPONL-01<br>+<br>Terminal block conversion adapter by Pro-face<br>CA3-ADPTRM-01<br>+<br>User-created cable<br>Online adapter by Pro-face | The cable length must<br>be 1000m or less.<br>Termination resistance<br>switch on the<br>communication<br>module should be set<br>"3". |
|                                                                                                    | 3D | CA4-ADPONL-01<br>+<br>User-created cable                                                                                                    |                                                                                                    |
| GP-4106 (COM1)                                                                                                    | 3E | User-created cable                                                                                                    |                                                                                                    |
| GP4000 <sup>*5</sup> (COM2)<br>GP-4201T (COM1)                                                                                       | 3F | RS-422 Terminal Block Conversion Adapter by Pro-face<br>PFXZCBADTM1 <sup>*6</sup><br>+<br>User-created cable                                                                |                                                                                                    |
|                                                                                                    | 3B | User-created cable                                                                                                    |                                                                                                    |

\*1 All GP3000 models except AGP-3302B

\*2 All ST models except AST-3211A and AST-3302B

- \*4 All GP3000 models except GP-3200 series and AGP-3302B
- \*5 All GP4000 models except GP-4100 Series, GP-4\*01TM, GP-4201T and GP-4\*03T
- \*6 When using a Terminal Block Conversion Adapter (CA3-ADPTRM-01) instead of the RS-422 Terminal Block Conversion Adapter, refer to Cable Diagram 3A.

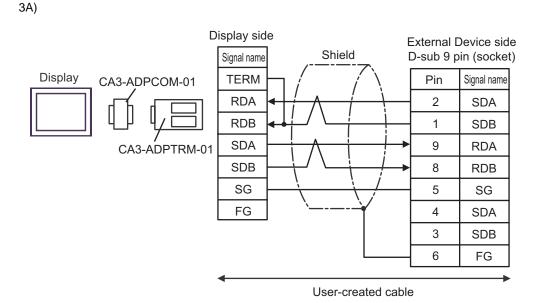

\* Termination resistance switch on the communication module should be set "3".

3B)

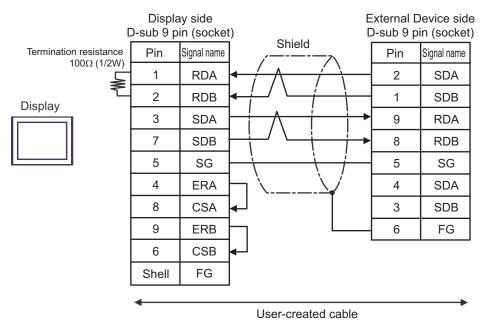

\* Termination resistance switch on the communication module should be set "3".

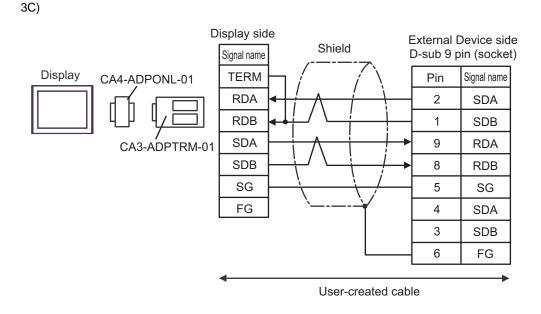

\* Termination resistance switch on the communication module should be set "3".

3D)

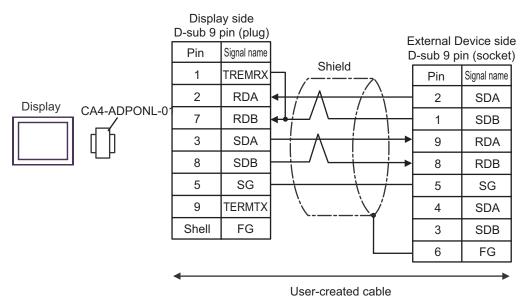

\* Termination resistance switch on the communication module should be set "3".

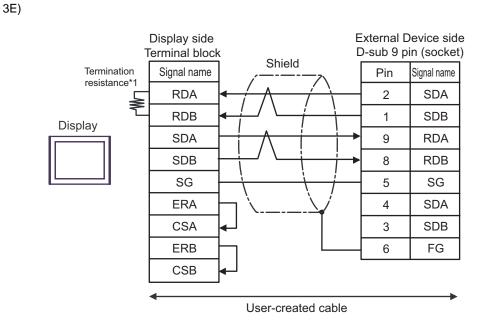

- \* Termination resistance switch on the communication module should be set "3".
- \*1 The resistance in the Display is used as the termination resistance. Set the value of the DIP Switch on the rear of the Display as shown in the table below.

| DIP Switch No. | Set Value |
|----------------|-----------|
| 1              | OFF       |
| 2              | OFF       |
| 3              | ON        |
| 4              | ON        |

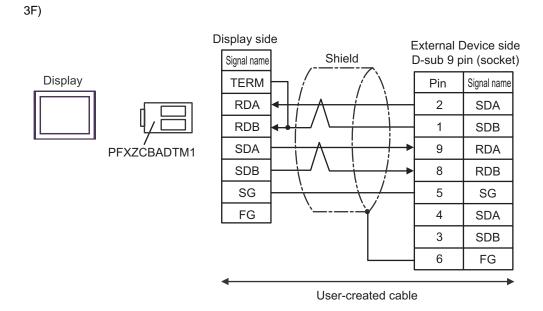

\* Termination resistance switch on the communication module should be set "3".

### Cable Diagram 4

| Display<br>(Connection Port)                              |    | Cable                                             | Notes                                         |
|-----------------------------------------------------------|----|---------------------------------------------------|-----------------------------------------------|
| GP3000 (COM1)<br>GP4000 <sup>*1</sup> (COM1)<br>ST (COM1) | 4A | RS232C cable by Pro-face<br>CA3-CBL232/5M-01 (5m) |                                               |
| LT3000 (COM1)<br>IPC <sup>*2</sup><br>PC/AT               | 4B | User-created cable                                | Set the operation mode on the interface to 1. |
| GP-4105 (COM1)                                            | 4C | User-created cable                                |                                               |

\*1 All GP4000 models except GP-4100 Series and GP-4203T

\*2 Only the COM port which can communicate by RS-232C can be used. <sup>(G)</sup> "■ IPC COM Port" (page 4)

## 4A)

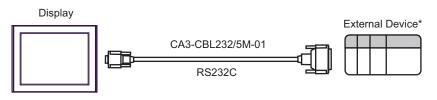

\* Set the operation mode on the External Device interface to 1.

#### 4B)

|         |     | play side<br>9 pin (socket) | _        | Chield                            |           |     | Device side*<br>25 pin (plug) |
|---------|-----|-----------------------------|----------|-----------------------------------|-----------|-----|-------------------------------|
|         | Pin | Signal name                 |          | Shield                            |           | Pin | Signal name                   |
|         | 1   | CD                          | ←        | / / / /                           | _         | 4   | RTS                           |
| Display | 2   | RD(RXD)                     | ←        | / / \                             | _         | 2   | SD                            |
|         | 3   | SD(TXD)                     | <u> </u> | <u> </u>                          | -         | 3   | RD                            |
|         | 4   | ER(DTR)                     | <u> </u> |                                   | ┍╼┥       | 5   | CTS                           |
|         | 5   | SG                          |          |                                   | $\square$ | 7   | SG                            |
|         | 7   | RS(RTS)                     |          |                                   |           | 8   | CD                            |
|         | 8   | CS(CTS)                     | ]←       |                                   | $\square$ | 20  | ER                            |
|         |     |                             | -        | $\langle \langle \rangle \rangle$ |           | 6   | DSR                           |
|         |     |                             |          | \¥                                | -         | 1   | FG                            |
|         |     |                             |          |                                   |           |     |                               |

#### User-created cable

\* Set the operation mode on the External Device interface to 1.

|         | Display side<br>Terminal block | (                   | Objet  | 4              |          |     | l Device side*<br>25 pin (plug) |
|---------|--------------------------------|---------------------|--------|----------------|----------|-----|---------------------------------|
|         | Signal name                    | ] ,                 | Shiel  | a<br>—-7       |          | Pin | Signal name                     |
|         | CD                             | <b> </b> ← <i> </i> |        | $\rightarrow$  |          | 4   | RTS                             |
| Display | RD(RXD)                        | ← /-                |        | +              | _        | 2   | SD                              |
|         | SD(TXD)                        | $\vdash$            |        | <del>   </del> |          | 3   | RD                              |
|         | ER(DTR)                        | $\mathbb{H}$        |        |                | ┍╼┥      | 5   | CTS                             |
|         | SG                             | $\square$           |        |                | Η        | 7   | SG                              |
|         | RS(RTS)                        | $\vdash$            |        | ļ              | ┢        | 8   | CD                              |
|         | CS(CTS)                        | ┥┼                  |        | <del>\  </del> | $\vdash$ | 20  | ER                              |
|         |                                | - \                 |        | λĮ.            | L        | 6   | DSR                             |
|         |                                | \                   |        | _`¥            | _        | 1   | FG                              |
|         | •                              |                     | User-c | reated c       | able     |     |                                 |

\* Set the operation mode on the External Device interface to 1.

4C)

# Cable Diagram 5

| Display<br>(Connection Port)                                        | Cable                                           |                                                                                        | Notes                              |
|---------------------------------------------------------------------|-------------------------------------------------|----------------------------------------------------------------------------------------|------------------------------------|
|                                                                     | 5A RS422 cable by Pro-fa<br>CA3-CBL422/5M-01 (5 |                                                                                        |                                    |
|                                                                     |                                                 | COM port conversion adapter by Pro-face<br>CA3-ADPCOM-01                               |                                    |
| GP3000 <sup>*1</sup> (COM1)<br>AGP-3302B (COM2)<br>GP-4*01TM (COM1) | 5B                                              | +<br>Terminal block conversion adapter by Pro-face<br>CA3-ADPTRM-01<br>+               |                                    |
| ST <sup>*2</sup> (COM2)<br>LT3000 (COM1)                            |                                                 | User-created cable                                                                     |                                    |
| IPC*3                                                               | 5C                                              | COM port conversion adapter by Pro-face<br>CA3-ADPCOM-01<br>+                          |                                    |
|                                                                     |                                                 | 422 cable for GP by Pro-face<br>CA3-CBL422-01 (5m)                                     |                                    |
|                                                                     | 5D                                              | User-created cable                                                                     |                                    |
|                                                                     |                                                 | Online adapter by Pro-face<br>CA4-ADPONL-01<br>+                                       |                                    |
|                                                                     | 5E                                              | Terminal block conversion adapter by Pro-face<br>CA3-ADPTRM-01<br>+                    | Turn ON the termination resistance |
| GP3000 <sup>*4</sup> (COM2)                                         |                                                 | User-created cable                                                                     | switch on the External             |
|                                                                     | 5F<br>5G                                        | Online adapter by Pro-face<br>CA4-ADPONL-01<br>+                                       | Device.<br>Set the operation       |
|                                                                     |                                                 | 422 cable by Pro-face<br>CA3-CBL422-01 (5m)                                            | MODE to 3.                         |
|                                                                     |                                                 | Online adapter by Pro-face<br>CA4-ADPONL-01                                            |                                    |
|                                                                     |                                                 | +<br>User-created cable                                                                |                                    |
| GP-4106 (COM1)                                                      | 5H                                              | User-created cable                                                                     |                                    |
|                                                                     | 51                                              | RS-422 Terminal Block Conversion Adapter by Pro-face<br>PFXZCBADTM1 <sup>*6</sup><br>+ |                                    |
|                                                                     |                                                 | User-created cable                                                                     |                                    |
| GP4000 <sup>*5</sup> (COM2)                                         | 5A                                              | RS422 cable by Pro-face<br>CA3-CBL422/5M-01 (5m)                                       |                                    |
| GP-4201T (COM1)                                                     | 50                                              | COM port conversion adapter by Pro-face<br>CA3-ADPCOM-01                               |                                    |
|                                                                     | 5C                                              | +<br>422 cable for GP by Pro-face<br>CA3-CBL422-01 (5m)                                |                                    |
|                                                                     | 5D                                              | User-created cable                                                                     |                                    |

- \*1 All GP3000 models except AGP-3302B
- \*2 All ST models except AST-3211A and AST-3302B
- \*4 All GP3000 models except GP-3200 series and AGP-3302B
- \*5 All GP4000 models except GP-4100 Series, GP-4\*01TM, GP-4201T and GP-4\*03T
- \*6 When using a Terminal Block Conversion Adapter (CA3-ADPTRM-01) instead of the RS-422 Terminal Block Conversion Adapter, refer to Cable Diagram 5B.

5A)

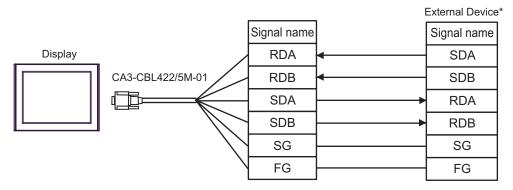

\* Turn On the termination resistance switch of the External Device, and set the operation mode to 3.

5B)

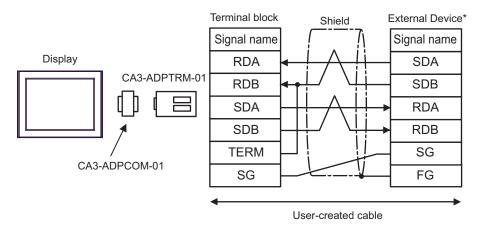

\* Turn On the termination resistance switch of the External Device, and set the operation mode to 3.

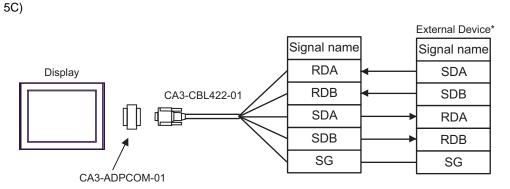

Do not connect the FG terminal of CA3-CBL422-01 to the External Device.

\* Turn On the termination resistance switch of the External Device, and set the operation mode to 3.

5D)

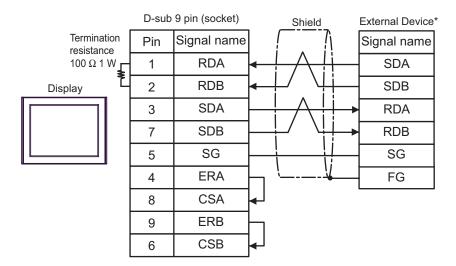

\* Turn On the termination resistance switch of the External Device, and set the operation mode to 3.

5E)

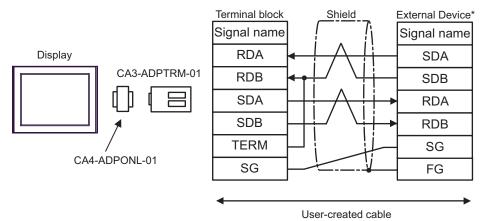

\* Turn On the termination resistance switch of the External Device, and set the operation mode to 3.

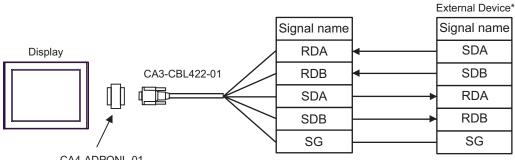

CA4-ADPONL-01

5F)

Do not connect the FG terminal of CA3-CBL422-01 to the External Device.

\* Turn On the termination resistance switch of the External Device, and set the operation mode to 3.

5G) D-sub 9 pin (plug) Shield External Device\* Pin Signal name Signal name Display 2 SDA RDA 7 SDB RDB 3 RDA SDA 8 RDB SDB 5 SG SG CA4-ADPONL-01 1 FG TERMRX User-created cable

Turn On the termination resistance switch of the External Device, and set the operation mode to 3. \*

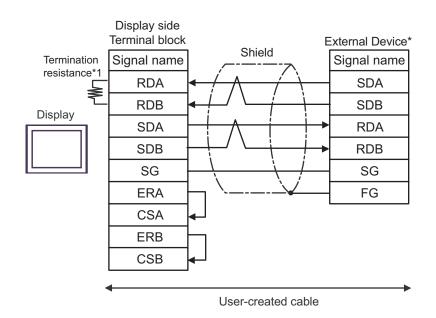

- \* Turn On the termination resistance switch of the External Device, and set the operation mode to 3.
- \*1 The resistance in the Display is used as the termination resistance. Set the value of the DIP Switch on the rear of the Display as shown in the table below.

| DIP Switch No. | Set Value |
|----------------|-----------|
| 1              | OFF       |
| 2              | OFF       |
| 3              | ON        |
| 4              | ON        |

5I)

5H)

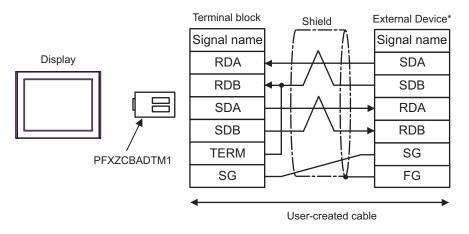

\* Turn On the termination resistance switch of the External Device, and set the operation mode to 3.

# 6 Supported Device

Range of supported device address is shown in the table below. Please note that the actually supported range of the devices varies depending on the External Device to be used. Please check the actual range in the manual of your External Device.

Enter the External Device address in the dialog below.

NOTE

• When the communication unit and the Input/Output unit are used at the same time, Input/ Output Memory cannot be used.

For address settings in GP-Pro EX, use Standard Memory and synchronize the Standard Memory address with Input/Output Memory address in External Device.

# ■ When [Addressing Mode] is "Direct"

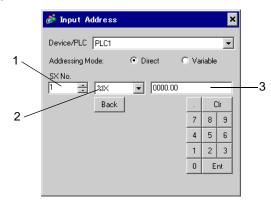

- 1 Enter [SX No.] (Input/Output Memory) or [CPU NO.] (Standard/Retain/System Memory).
- 2 Select a device.
- **3** Enter the address.

■ When [Addressing Mode] is "Variable"

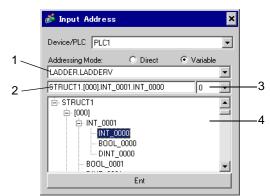

- 1 Select a worksheet.
- 2 Enter the address.
- $\mathbf{3}$  When inputting a bit address, select the bit position of bit address.
- 4 Variable data is displayed. The address can be entered by double-clicking the displayed variable.
  - ☞ " Making New Variable Data" (page 49)

• The variables where derived data type of 3 or more hierarchies are defined will not be displayed.

## Ladder Software

There are SX-Programmer Expert (D300win) and SX-Programmer Standard in the ladder software to be used for setting the External Device. The device name differs respectively as follows.

| Device Name                   |        | SX-Programmer Expert<br>(D300wIn) | SX-Programmer Standard |
|-------------------------------|--------|-----------------------------------|------------------------|
| I/O Memory                    |        | %I                                | Х                      |
| i o wennery                   | Output | %Q                                | Y                      |
| Standard Memory (fast)        |        | %MW1.0 - %MW1.2047                | WM0 - WM2047           |
| Standard Memory <sup>*1</sup> |        | %MW1.2048 - %MW1.262143           | WM2048 - WM262143      |
| Retain Memory <sup>*1</sup>   |        | %MW3.0 - %MW3.260095              | WL0 - WL260095         |
| System Memory                 |        | %MW10.0 - %MW10.511               | WSM0 - WSM511          |

\*1 The number of device items can be increased or decreased by the ladder tool. This table shows the number of default items.

# 6.1 SPH200

This address can be specified as system data area.

| Device          | Bit Address                              | Word Address                       | 32bits           | Remarks  |
|-----------------|------------------------------------------|------------------------------------|------------------|----------|
| Input Memory    | %IX□.0000.00 -<br>%IX□.0511.15           | %IW□.0000 -<br>%IW□.0511           |                  | *1 *2    |
| Output Memory   | %QX□.0000.00 -<br>%QX□.0511.15           | %QW□.0000 -<br>%QW□.0511           |                  | *1 *2    |
| Standard Memory | %MX□.1.0000000.00 -<br>%MX□.1.0008191.15 | %MW□.1.0000000 -<br>%MW□.1.0008191 | [ <b>L / H</b> ] | *3 *4 *5 |
| Retain Memory   | %MX□.3.000000.00 -<br>%MX□.3.004095.15   | %MW□.3.000000 -<br>%MW□.3.004095   |                  | *3 *4 *5 |
| System Memory   | %MX□.10.000000.00 -<br>%MX□.10.008191.15 | %MW□.10.000000 -<br>%MW□.10.008191 | Í                | *3 *5    |

\*1 Input/Output Memory Address Designation is as shown below.

• Bit Designation

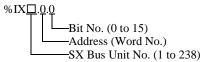

• Word Designation

%

- \*2 In Case of "Connected to FFK120A", This device is not supported.
- \*3 Standard/Retain/System Memory Address Designation is as shown below.
  - Bit Designation

%MX□.1.0.0 Bit No. (0 to 15) Address (Word No.) Memory Classification Number (1:Standard Memory, 3:Retain Memory, 10:System Memory) CPU No. (0 to 7). However, If CPU No. is 0, no data will be appended.

Word Designation

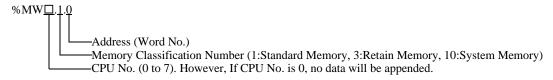

\*4 Standard and Retain Memory sizes can be changed. However, the total memory size is fixed. (For details, refer to the manual of External Device).

### \*5 In Case of "Connected to FFK120A",

When you write the bit address, the Display reads the word address corresponding to that of the External Device first. Then, it changes the target bit address among the word data once read and returns the word data to the External Device. Note that the correct data may not be written if you change the word address value in the ladder program while the Display reads the data of the External Device and returns it to the External Device.

# NOTE

- When specifying the address of the Eternal Device directly, always use a setting within the specified AT range of the ladder software. We recommend using an AT-specified- variable for the External Device used on the Display. Please refer to the Micrex-SX Series D300Win <Reference> Users Manual by Fuji Electric Co., Ltd. for details of specifying the AT range and how to set it. When using a variable that is not AT-specified, variable needs to be imported again and screen transfer needs to be executed if ladder program or variable is changed.
  - Always use a system area and reading area within the specified AT range.
  - Use high performance CPU system area with an address of %MW1.2048 or later.
  - Please refer to the GP-Pro EX Reference Manual for system data area.
     Cf. GP-Pro EX Reference Manual "LS Area (Direct Access Method Area)"
  - Please refer to the precautions on manual notation for icons in the table.

"Manual Symbols and Terminology"

# 6.2 SPH300

This address can be specified as system data area.

| Device          | Bit Address                              | Word Address                       | 32bits           | Remarks  |
|-----------------|------------------------------------------|------------------------------------|------------------|----------|
| Input Memory    | %IX□.0000.00 -<br>%IX□.0511.15           | %IW□.0000 -<br>%IW□.0511           |                  | *1 *2    |
| Output Memory   | %QX□.0000.00 -<br>%QX□.0511.15           | %QW□.0000 -<br>%QW□.0511           |                  | *1 *2    |
| Standard Memory | %MX□.1.0000000.00 -<br>%MX□.1.0262143.15 | %MW□.1.0000000 -<br>%MW□.1.0262143 | [ <b>L / H</b> ] | *3 *4 *5 |
| Retain Memory   | %MX□.3.000000.00 -<br>%MX□.3.130047.15   | %MW□.3.000000 -<br>%MW□.3.130047   |                  | *3 *4 *5 |
| System Memory   | %MX□.10.000000.00 -<br>%MX□.10.065535.15 | %MW□.10.000000 -<br>%MW□.10.065535 | ,                | *3 *5    |

\*1 Input/Output memory Address Designation is as shown below.

• Bit Designation

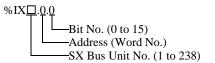

• Word Designation

- \*2 In Case of "Connected to FFK120A", This device is not supported.
- \*3 Standard/Retain/System Memory Address Designation is as shown below.
  - Bit Designation

%MX□.1.0.0 Bit No. (0 to 15) Address (Word No.) Memory Classification Number (1:Standard Memory, 3:Retain Memory, 10:System Memory) CPU No. (0 to 7). However, If CPU No. is 0, no data will be appended.

Word Designation

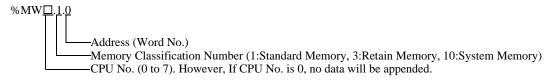

\*4 Standard and Retain Memory sizes can be changed. However, the total memory size is fixed. (For details, refer to the manual of External Device).

### \*5 In Case of "Connected to FFK120A",

When you write the bit address, the Display reads the word address corresponding to that of the External Device first. Then, it changes the target bit address among the word data once read and returns the word data to the External Device. Note that the correct data may not be written if you change the word address value in the ladder program while the Display reads the data of the External Device and returns it to the External Device.

# NOTE

- When specifying the address of the Eternal Device directly, always use a setting within the specified AT range of the ladder software. We recommend using an AT-specified- variable for the External Device used on the Display. Please refer to the Micrex-SX Series D300Win <Reference> Users Manual by Fuji Electric Co., Ltd. for details of specifying the AT range and how to set it. When using a variable that is not AT-specified, variable needs to be imported again and screen transfer needs to be executed if ladder program or variable is changed.
  - Always use a system area and reading area within the specified AT range.
  - Use high performance CPU system area with an address of %MW1.2048 or later.
  - Please refer to the GP-Pro EX Reference Manual for system data area.
     Cf. GP-Pro EX Reference Manual "LS Area (Direct Access Method Area)"
  - Please refer to the precautions on manual notation for icons in the table.

"Manual Symbols and Terminology"

# 6.3 SPH2000

This address can be specified as system data area.

| Device          | Bit Address                              | Word Address                       | 32bits           | Remarks  |
|-----------------|------------------------------------------|------------------------------------|------------------|----------|
| Input Memory    | %IX□.0000.00 -<br>%IX□.0511.15           | %IW□.0000 -<br>%IW□.0511           |                  | *1 *2    |
| Output Memory   | %QX□.0000.00 -<br>%QX□.0511.15           | %QW□.0000 -<br>%QW□.0511           |                  | *1 *2    |
| Standard Memory | %MX□.1.0000000.00 -<br>%MX□.1.1703935.15 | %MW□.1.0000000 -<br>%MW□.1.1703935 | [ <b>L / H</b> ] | *3 *4 *5 |
| Retain Memory   | %MX□.3.000000.00 -<br>%MX□.3.262143.15   | %MW□.3.000000 -<br>%MW□.3.262143   |                  | *3 *4 *5 |
| System Memory   | %MX□.10.000000.00 -<br>%MX□.10.065535.15 | %MW□.10.000000 -<br>%MW□.10.065535 | Í                | *3 *5    |

\*1 Input/Output memory Address Designation is as shown below.

• Bit Designation

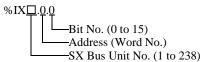

• Word Designation

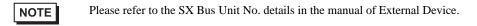

- \*2 In Case of "Connected to FFK120A", This device is not supported.
- \*3 Standard/Retain/System Memory Address Designation is as shown below.
  - Bit Designation

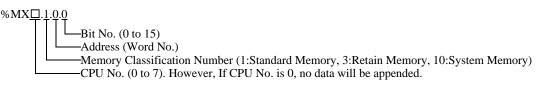

Word Designation

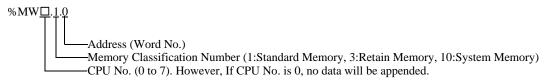

\*4 Standard and Retain Memory sizes can be changed. However, the total memory size is fixed. (For details, refer to the manual of External Device).

### \*5 In Case of "Connected to FFK120A",

When you write the bit address, the Display reads the word address corresponding to that of the External Device first. Then, it changes the target bit address among the word data once read and returns the word data to the External Device. Note that the correct data may not be written if you change the word address value in the ladder program while the Display reads the data of the External Device and returns it to the External Device.

# NOTE

- When specifying the address of the Eternal Device directly, always use a setting within the specified AT range of the ladder software. We recommend using an AT-specified- variable for the External Device used on the Display. Please refer to the Micrex-SX Series D300Win <Reference> Users Manual by Fuji Electric Co., Ltd. for details of specifying the AT range and how to set it. When using a variable that is not AT-specified, variable needs to be imported again and screen transfer needs to be executed if ladder program or variable is changed.
  - Always use a system area and reading area within the specified AT range.
  - Use high performance CPU system area with an address of %MW1.2048 or later.
  - Please refer to the GP-Pro EX Reference Manual for system data area.
  - Cf. GP-Pro EX Reference Manual "LS Area (Direct Access Method Area)"
  - Please refer to the precautions on manual notation for icons in the table.

"Manual Symbols and Terminology"

# 6.4 When Using a Variable

## Usable Device

The table below shows the Base Data Types of usable Variables.

| Data 1                 | Гуре          | Bit Address                                              | Word Address                                      | 32bits           | Remarks  |
|------------------------|---------------|----------------------------------------------------------|---------------------------------------------------|------------------|----------|
|                        | Single<br>Var | <varname></varname>                                      |                                                   |                  |          |
| BOOL                   | 1D<br>Array   | <varname>.[0] to<br/><varname>.[x-1]</varname></varname> | -                                                 | -                | *1 *2 *3 |
|                        | 2D<br>Array   | < VARNAME >.[0].[0] to<br>< VARNAME >.[x-1].[y-1]        |                                                   |                  |          |
|                        | Single<br>Tag | < VARNAME >.00 to<br>< VARNAME >.15                      | < VARNAME >                                       |                  |          |
| INT 1D<br>UINT Array   | . –           | < VARNAME >.[0].00 to<br>< VARNAME >.[x-1].15            | < VARNAME >.[0] to<br>< VARNAME >.[x-1]           | [ <b>L / H</b> ] | *1 *2    |
|                        | 2D<br>Array   | < VARNAME >.[0].[0].00 to<br>< VARNAME >.[x-1].[y-1].15  | < VARNAME >.[0].[0] to<br>< VARNAME >.[x-1].[y-1] |                  |          |
| DINT                   | Single<br>Tag | < VARNAME >.00 to<br>< VARNAME >.31                      | < VARNAME >                                       |                  |          |
| UDINT<br>DWORD<br>REAL | 1D<br>Array   | < VARNAME >.[0].00 to<br>< VARNAME >.[x-1].31            | < VARNAME >.[0] to<br>< VARNAME >.[x-1]           | -                | *1 *2    |
| TIME                   | 2D<br>Array   | < VARNAME >.[0].[0].00 to<br>< VARNAME >.[x-1].[y-1].31  | < VARNAME >.[0].[0] to<br>< VARNAME >.[x-1].[y-1] |                  |          |
| STRING                 | Single<br>Tag | -                                                        | <varname></varname>                               | -                | *1 *4    |

\*1 <VARNAME>: This is the complete "Variable" name including "Worksheet" name and "Structure" name if it is a sub element of a structure. Maximum 255 characters including delimiters ('.') and address part (e.g. bit position and array information).

e.g. BOOL type single tag in a Global Worksheet:

"CONF.MainResource.Global\_Variables.BOOLVAR"

e.g. INT type single tag in a Local Worksheet:

"MainProgram.MainProgramV.INTVAR"

e.g. DINT type bit address: "MainProgram.MainProgramV.DINTVAR.30"

- e.g. REAL type 2D array: "MainProgram.MainProgramV.REALARRAY[1].[2]"
- e.g. DINT from a TIMER structure:

"MainProgram.MainProgramV.TIMERVAR.PRE"

e.g. BOOL from a User Defined Structure :

"CONF.MainResource.Global\_Variables.USERSTRUCTURE\_A.MYTIMER.EN"

\*2 Array dimensions: Up to 2D arrays can be created. When a "Variable" is an array, the size is defined.

Range of array elements: -32728 to 32767

Number of array elements: 32768

Usable memory size for 1 variable: Less than 65535 words

- \*3 BOOL type arrays: The External Device address must start on bit 0. e.g. %MX1.100.0
- \*4 STRING type: Array access is not possible. Also the "STRING" cannot be used as part of a structure.

#### NOTE

- The following derived data types are available for address input with GP-Pro EX.
  - Array data type One-dimensional array Two-dimensional array (an array of arrays)
  - Structural data type Structure
     Array of structure
     Structure of array
     Structure of structure
- When specifying the address of the Eternal Device directly, always use a setting within the specified AT range of the ladder software. We recommend using an AT-specified- variable for the External Device used on the Display. Please refer to the Micrex-SX Series D300Win <Reference> Users Manual by Fuji Electric Co., Ltd. for details of specifying the AT range and how to set it. When using a variable that is not AT-specified, variable needs to be imported again and screen transfer needs to be executed if ladder program or variable is changed.
- Always use a system area and reading area within the specified AT range.
- Use high performance CPU system area with an address of %MW1.2048 or later.
- Please refer to the GP-Pro EX Reference Manual for system data area.
  - Cf. GP-Pro EX Reference Manual "LS Area (Direct Access Method Area)"
- Please refer to the precautions on manual notation for icons in the table.

"Manual Symbols and Terminology"

To use a variable and Derived Data Type that were set by D300win with the GP-Pro EX, CSV file and IEC file need to be imported.

CSV file and IEC file are exported by D300win.

Imported data is saved as variable data.

| NOTE | • Defined variable data can be used only with this driver. Therefore, variable data defined with |
|------|--------------------------------------------------------------------------------------------------|
|      | other drivers cannot be used with this driver. In the same way, variable data defined with thi   |
|      | driver cannot be used with other drivers.                                                        |
|      | • When IEC file meets any of the following conditions, it cannot be imported. Correct            |

- inappropriate conditions and then import the file.
  - There are two or more definitions or keywords (e.g. TYPE and END\_TYPE) in 1 row.
     (When a line break is inserted in the comment, the case is recognized that there are two or more definitions or keywords in 1 row.)
  - There is a structure where array variables are defined.
  - There is an Alias of basic data type.

# Setting Items of [Variable] List Dialog Box

| Variable List                                                                                                    | Enter the file name of the variable data.                                                                                                    |
|----------------------------------------------------------------------------------------------------|----------------------------------------------------------------------------------------------------|
| Variable Data Name VarData01 List Type Variables Worksheet LADDERLADDERV                                                                                                    | Select data type to be listed.<br>Select a worksheet where the variable is registered.                                                                                                    |
| BOD_0000         ▲           DINT_0000         ▲           INT_0000         BOOL           B STRUCT1         MX0           B (0)         Edit           B (1)         Edit           B (2)         View           B (3)         Edit           B (4)         Import | Operation buttons. After selecting the data in the [List], adding, deleting, or editing can be executed here.<br>[View] indicates the content of data.<br>[Import] imports variables and data type. |
|                                                                                                    | <ul> <li>The cursor is moved to the variable, and data type and comments are displayed.</li> <li>Variable, data type, array, and worksheet that are</li> </ul>                                      |
| OK Cancel                                                                                                    | registered in the variable data are displayed.                                                                                                    |

# ■ Importing Variable and Data Type

- 1 Set variable, data type, array, and worksheet with D300win. Version of D300win that is supported is V3.1.0.0 or later.
- 2 Select [Export] from the [File] menu and select the data to be exported.

Data below needs to be exported.

| Data to be exported | Description            | File type |
|---------------------|------------------------|-----------|
| Cross reference     | Variable and worksheet | CSV       |
| IEC 61131-3         | Data type and array    | IEC       |

**3** Make [Individual Device Settings] dialog box displayed with the GP-ProEX, and put a check to [Use Variable Data]. Then click [New].

| 💰 Individual Device Settings |                    |  |  |  |
|------------------------------|--------------------|--|--|--|
| PLC1                         |                    |  |  |  |
| Variable Data                | Vise Variable Data |  |  |  |

4 Enter the name of variable data to save the setting in the [Variable Data Name].

| Variable List      |           |    |        |
|--------------------|-----------|----|--------|
| Variable Data Name | VarData01 |    |        |
| List Type          | Variables | •  |        |
| Worksheet          |           | •  |        |
|                    |           |    | Add    |
|                    |           |    | Delete |
|                    |           |    | Edit   |
|                    |           |    | View   |
|                    |           |    | Import |
|                    |           |    |        |
|                    |           |    |        |
|                    |           |    |        |
| 1                  |           |    |        |
|                    |           | OK | Cancel |

**5** Click [Import] to import CSV file and IEC file that were exported in the Procedure 2.

Import IEC file first followed by CSV file.

| Select File to Ir      | Select File to Import Variables or Derived Data Types From |                   |   |         |        |
|------------------------|------------------------------------------------------------|-------------------|---|---------|--------|
| Look in                | 🗀 Database                                                 |                   | • | 🗢 🗈 💣 🎟 |        |
| My Recent<br>Documents | datatype.iec                                               |                   |   |         |        |
| Desktop                |                                                            |                   |   |         |        |
| My Documents           |                                                            |                   |   |         |        |
| My Computer            |                                                            |                   |   |         |        |
|                        | I                                                          |                   |   |         |        |
| My Network<br>Places   | File name:                                                 | datatype.iec      |   | •       | Open   |
|                        | Files of type:                                             | IEC files (*.iec) |   | •       | Cancel |

### NOTE

• When CSV file including variable with the user-defined data type is imported prior to IEC file, an error, "Unknown Data Type was found" is displayed and variable is not imported. Import IEC file first in order to register the user-defined data type.

- Arrays, structures and parameters whose name length exceeds 30 single-byte characters cannot be imported. Set the name length to 30 single-byte characters or less and then import them.
- 6 Confirm the registered data and click [OK].

| Variable List      |                |    |        |
|--------------------|----------------|----|--------|
| Variable Data Name | VarData01      |    |        |
| List Type          | Variables      | ×  |        |
| Worksheet          | LADDER.LADDERV | •  |        |
| BOOL_0000          |                |    | Add    |
| INT_0000           |                |    | Delete |
|                    |                |    | Edit   |
|                    |                |    | View   |
|                    |                |    | Import |
|                    |                |    |        |
|                    |                |    |        |
|                    |                |    |        |
|                    |                | ОК | Cancel |

## Making New Variable Data

If variable data is not imported, make variable data using the following procedures.

#### ♦ Making Variable

| Add<br>Delete<br>Edit<br>View |
|-------------------------------|
| Delete<br>Edit                |
| Delete<br>Edit                |
| Edit                          |
|                               |
| View                          |
|                               |
| Import                        |
|                               |
|                               |
|                               |
|                               |

1 Select "Variables" from the [List Type] of the [Variable List] dialog box.

2 Click [Add] to display [Variable] dialog box.

NOTE

• To add a variable, the worksheet needs to be set. Make the worksheet before making the variable.

☞ " ◆ Making a Worksheet" (page 52)

3 Enter "Name", "Data Type", "Address" and "Comment" and click [OK].

| /a | iable        |  |
|----|--------------|--|
|    | Name         |  |
|    | INT_0000     |  |
|    | Data Type    |  |
|    | INT          |  |
|    | Comment      |  |
|    | %MW1         |  |
|    | Address      |  |
|    | %MW1.0000000 |  |
|    | OK Cancel    |  |

- Making Derived Data Type
- 1 Select "Structures" from the [List Type] of the [Variable List] dialog box.

| Variable List      |            |    |        |
|--------------------|------------|----|--------|
| Variable Data Name | VarData01  |    |        |
| List Type          | Structures | •  |        |
| Worksheet          |            | Y  |        |
|                    |            |    | Add    |
|                    |            |    | Delete |
|                    |            |    | Edit   |
|                    |            |    | View   |
|                    |            |    | Import |
|                    |            |    |        |
|                    |            |    |        |
|                    |            |    |        |
| ,                  |            | ок | Cancel |
|                    |            |    |        |

- 2 Click [Add] to display [Derived Data Type (Structure)] dialog box.
- **3** Enter the "Name" of the member and "Data Type" to be included in "Derived Data Type Name" and data type and click [OK].

| Memb | ZOUTAI1<br>pers |           |
|------|-----------------|-----------|
| ١    | Vame            | Data Type |
| 11   | NT_0000         | INT       |
| B    | 00L_0000        | BOOL      |
| ► D  | NT_0000         | DINT      |
| *    |                 |           |
|      |                 |           |
|      |                 |           |
|      |                 |           |
|      |                 |           |

# ♦ Making an Array

1 Select "Arrays" from the [List Type] of the [Variable List] dialog box.

| Variable List      |           |    |        |
|--------------------|-----------|----|--------|
| Variable Data Name | VarData01 |    |        |
| List Type          | Arrays    | •  |        |
| Worksheet          |           | v. |        |
|                    |           | _  | Add    |
|                    |           |    | Delete |
|                    |           |    | Edit   |
|                    |           |    | View   |
|                    |           |    | Import |
|                    |           |    |        |
|                    |           |    |        |
|                    |           |    |        |
| ,                  | [         | ОК | Cancel |

- 2 Click [Add] to display [Derived Data Type (Array)] dialog box.
- **3** Enter "Array Name", "Data Type", "Start Element" and "End Element" and click [OK].

| Derived Data Type (Array)    |
|------------------------------|
| Array Name<br>WORD1_10_ARRAY |
| Data Type<br>WORD            |
| Start Element                |
| End Element                  |
| OK Cancel                    |

- Making a Worksheet
- 1 Select "Worksheets" from the [List Type] of the [Variable List] dialog box.

| Variable List      |            |          |        |
|--------------------|------------|----------|--------|
| Variable Data Name | VarData01  |          |        |
| List Type          | Worksheets | •        |        |
| Worksheet          |            | <b>~</b> |        |
|                    |            |          | Add    |
|                    |            |          | Delete |
|                    |            |          | Edit   |
|                    |            |          | View   |
|                    |            |          | Import |
|                    |            |          |        |
|                    |            |          |        |
|                    |            |          |        |
| 1                  |            | ОК       | Cancel |
|                    |            |          |        |

- 2 Click [Add] to display [Worksheet] dialog box.
- 3 Enter "Configuration", "Resource/Program" and "Worksheet" and click [OK].

| C_SX             |
|------------------|
| R_\$117          |
| Global_Variables |
|                  |
| OK Cancel        |
|                  |

# 7 Device Code and Address Code

Use device code and address code when you select "Device Type & Address" for the address type in data displays.

NOTE

• When using a variable, device code and address code cannot be used.

| Device          | Device Name   | Device Code<br>(HEX) | Address Code                               |
|-----------------|---------------|----------------------|--------------------------------------------|
| Input Memory    | %IX/%IW       | 0083                 | SX Bus Unit No. × 0x1000000 + Word Address |
| Output Memory   | %QX/%QW       | 0084                 | SX Bus Unit No. × 0x1000000 + Word Address |
| Standard Memory | %MX1./%MW1.   | 0080                 | CPU No. $\times$ 0x1000000 + Word Address  |
| Retain Memory   | %MX3./%MW3.   | 0081                 | CPU No. $\times$ 0x1000000 + Word Address  |
| System Memory   | %MX10./%MW10. | 0082                 | CPU No. $\times$ 0x1000000 + Word Address  |

# 8 Error Messages

Error messages are displayed on the screen of Display as follows: "No. : Device Name: Error Message (Error Occurrence Area)". Each description is shown below.

| Item                  | Description                                                                                                    |  |
|-----------------------|----------------------------------------------------------------------------------------------------|--|
| No.                   | Error No.                                                                                                    |  |
| Device Name           | Name of External Device where error occurs. Device name is a title of External Device set with GP-Pro EX. (Initial value [PLC1])                                                                                                    |  |
| Error Message         | Displays messages related to the error which occurs.                                                                                                    |  |
|                       | Displays IP address or device address of External Device where error occurs, or error codes received from External Device.                                                                                                    |  |
| Error Occurrence Area | <ul> <li>NOTE</li> <li>IP address is displayed such as "IP address (Decimal): MAC address (Hex)".</li> <li>Device address is displayed such as "Address: Device address".</li> <li>Received error codes are displayed such as "Decimal [Hex]".</li> </ul> |  |

### Display Examples of Error Messages

"RHAA035: PLC1: Error has been responded for device write command (Error Code: 2 [02H])"

NOTE
Refer to your External Device manual for details on received error codes.
Please refer to "Display-related errors" of "Maintenance/Troubleshooting Guide" for a common error message to the driver.

# Error Code Unique for Driver

| Error Code | Description                      | Comment                                                                   |
|------------|----------------------------------|---------------------------------------------------------------------------|
| 0x10       | CPU Error                        | An error occurs in the CPU and a command cannot be executed.              |
| 0x12       | Command cannot be executed.      | Due to CPU's key switch condition, a command cannot be executed.          |
| 0x23       | During transmission interlocking | Transmission is interlocked due to a loader command from another device.  |
| 0x28       | During command processing        | Requested command cannot be executed because other command is in process. |
| 0x2B       | During other loader processing   | Request command cannot be executed because D300win loader is in process.  |
| 0x2F       | Initialization incomplete        | Requested command cannot be executed because system is initializing.      |
| 0x44       | Memory addressing error          | Specified address exceeds effective area.                                 |
| 0x45       | Memory size over                 | Address + reading/the number of written words exceeds the effective area. |

# Error Message Unique for Driver

| Error Code | Error Message                                                                                     | Description                                                                                                    |
|------------|---------------------------------------------------------------------------------------------------|----------------------------------------------------------------------------------------------------|
| RHxx128    | "(Node Name):The number of specified<br>destination module is not existed.(Error<br>Code: [Hex])" | Command destination specification error.<br>Check module is present / online and that the<br>configuration is correct. |